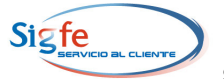

# **GUIA DE OPERACION "PAGO SEGURO DE CHEQUES" COMPONENTE TESORERIA - SIGFE Junio 2008**

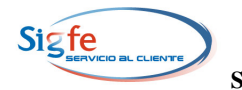

# **TABLA DE CONTENIDOS**

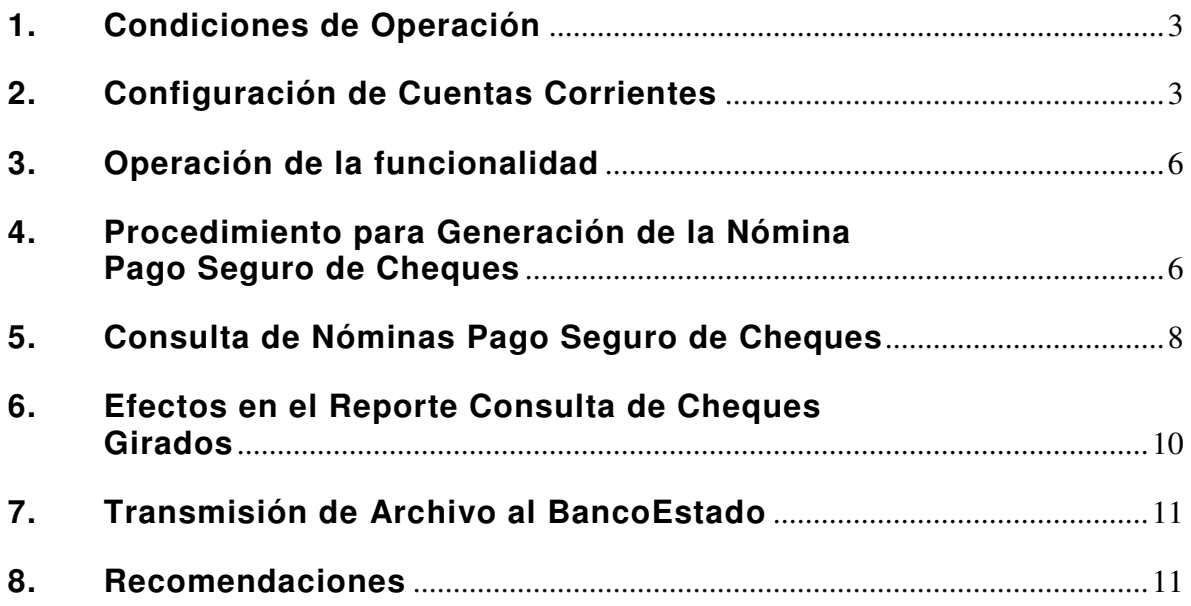

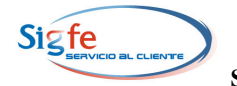

# **PAGO SEGURO DE CHEQUES**

Se ha incorporado al Componente Tesorería la funcionalidad de Pago Seguro de Cheques que consiste en la generación de un archivo con los datos de los cheques emitidos y anulados de las Cuentas Corrientes seleccionadas para operar con la funcionalidad. La Institución debe transmitir al Banco el archivo generado por SIGFE, con objeto de que se verifiquen los datos de los cheques que se presentan a cobro.

Para operar con la funcionalidad de Pago Seguro de Cheques las Instituciones deben suscribir un Convenio con BancoEstado.

A continuación se describen las condiciones y procedimientos de operación de esta funcionalidad.

# **1. Condiciones de Operación**

- **1.1.** La funcionalidad solamente es aplicable en las Cuentas Corrientes de BancoEstado.
- **1.2.** A las Cuentas Corrientes que van a operar con la funcionalidad se debe asociar la propiedad "Pago Seguro de Cheques". El estado de la chequera, ya sea activa o completada, no constituye una limitación para configurar la propiedad.
- **1.3.** Dado que la propiedad de Cheque Seguro es un parámetro de la cuenta corriente, al generar la primera nómina de cheques ésta incluirá todos los cheques generados para esa cuenta corriente durante el año en curso.
- **1.4.** Posteriormente la Nómina incluirá los datos de los cheques girados entre el último proceso y el vigente.
- **1.5.** En cada proceso de generación de la Nómina "Pago Seguro de Cheques" se incorporarán los cheques en estado Anulado, siempre que correspondan a cheques girados en el mes contable abierto, que hayan sido incorporados en una Nómina generada con anterioridad.
- **1.6.** La institución podrá desactivar la propiedad "Pago Seguro de Cheques" de una Cuenta Corriente, solamente cuando el Estado de la chequera sea "Completada".

# **2. Configuración de Cuentas Corrientes**

**2.1.** En el Componente Tesorería al seleccionar la opción "Mantenedor de Bancos" se desplegará la pantalla "Listado de Bancos Registrados", debe seleccionar el link en el nombre del Banco y se desplegará la pantalla "Detalle de las Cuentas Corrientes".

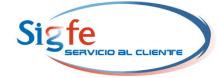

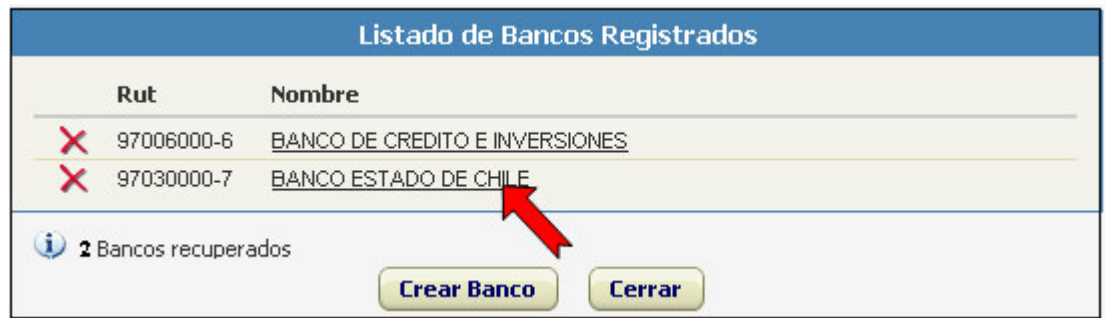

**2.2.** En la pantalla "Detalle de las Cuentas Corrientes" debe seleccionar el link de la Cuenta Corriente a la cual desea asociar la propiedad "Pago Seguro de Cheques".

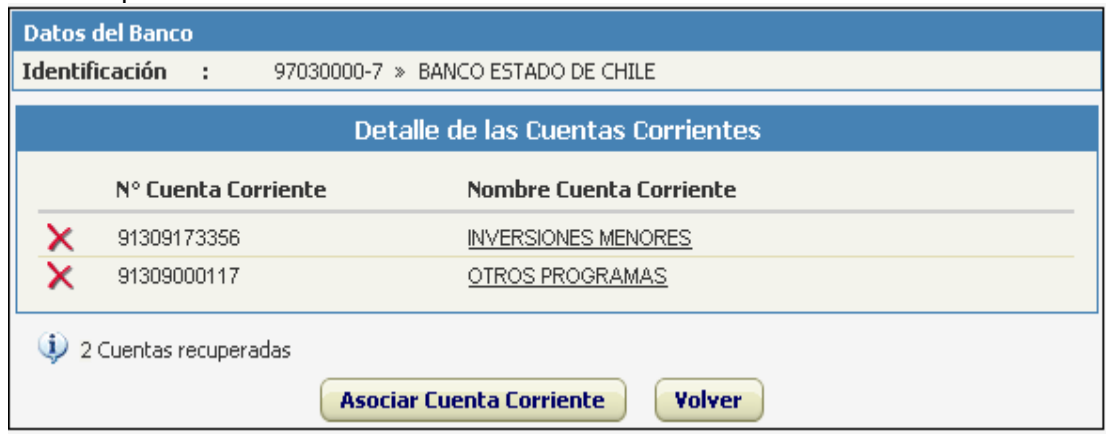

**2.3.** Luego de seleccionar la Cuenta Corriente el sistema despliega la opción que permite asociar la Propiedad "Pago Seguro de Cheques", para efectuar dicha asociación debe seleccionarse la opción "SI".

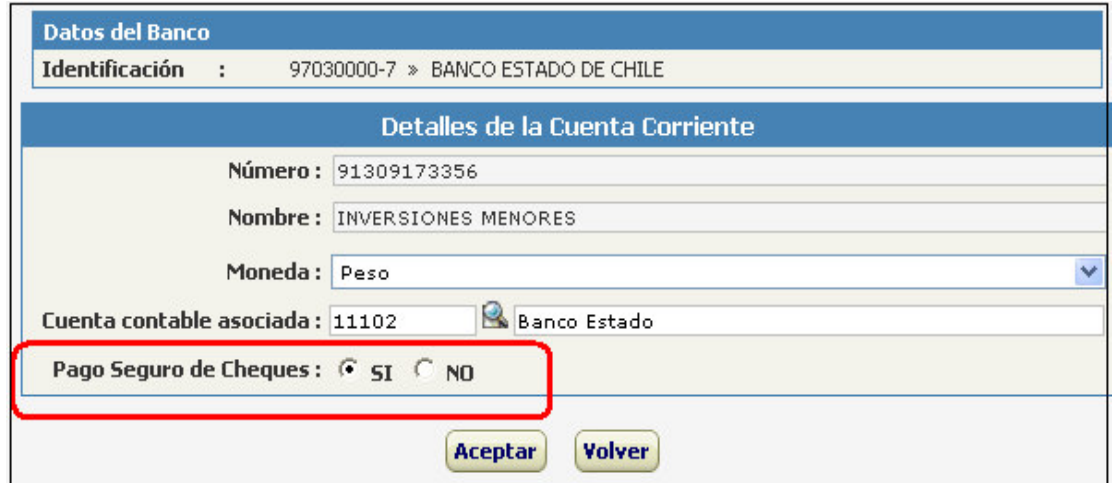

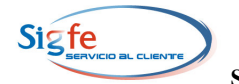

**2.4.** Al seleccionar la opción "SI", el sistema desplegará un mensaje en el cual se advierte que es responsabilidad de la institución la existencia de un Convenio firmado y vigente con BancoEstado para operar con la funcionalidad de Cheque Seguro. Para concluir la configuración de la propiedad "Pago Seguro de Cheques" debe seleccionarse el botón "Aceptar".

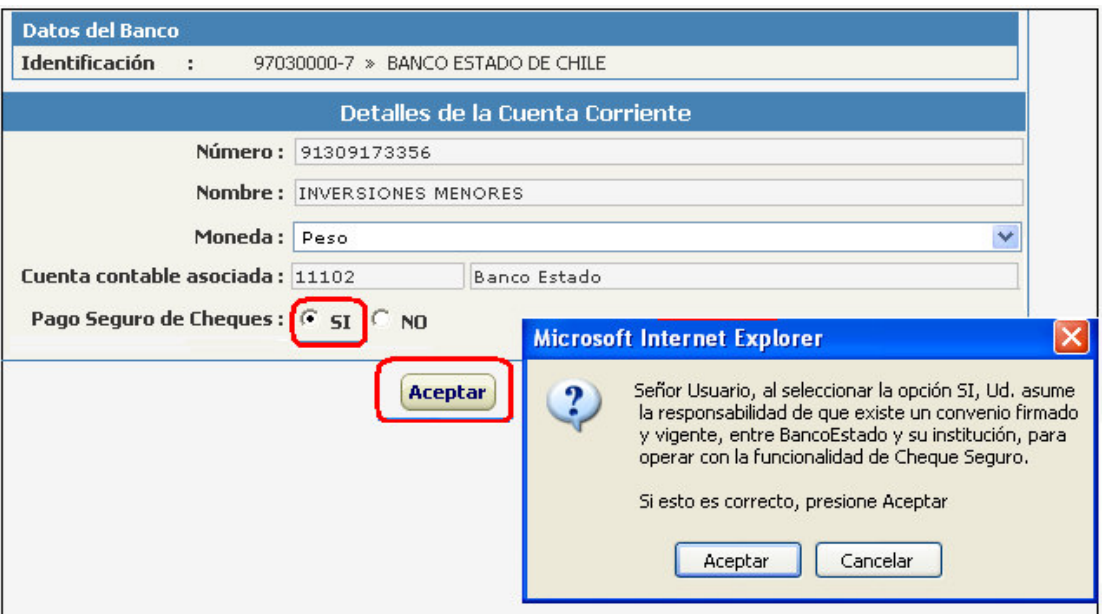

**2.5.** En el caso de las Cuentas Corrientes de otros bancos del sistema financiero, al seleccionar la opción "SI" en la propiedad "Pago Seguro de Cheques" el sistema desplegará un mensaje con la recomendación de mantener la opción en "NO", ya que para las cuentas antes señaladas no se generarán Nóminas de Cheque Seguro.

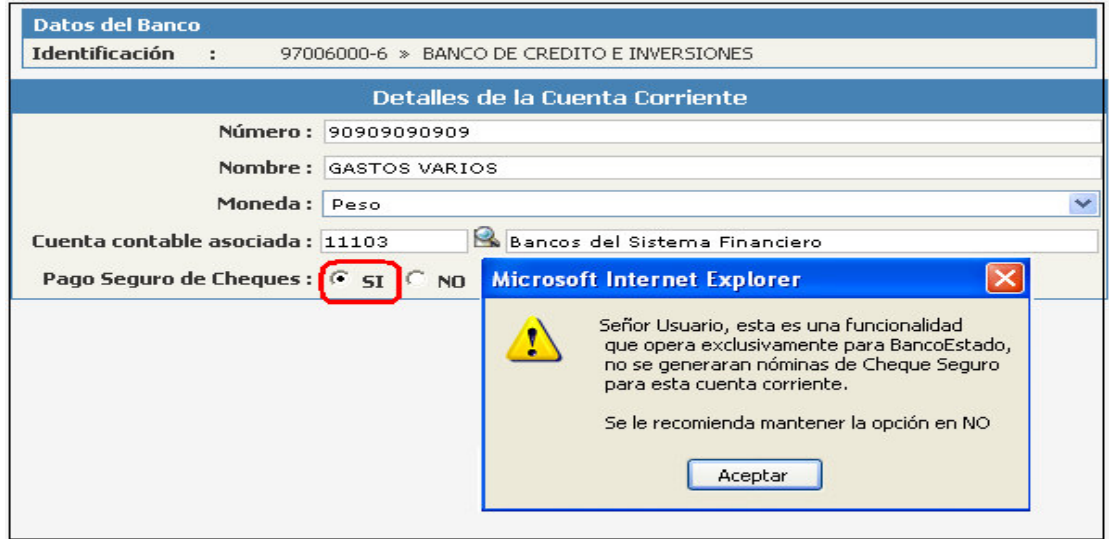

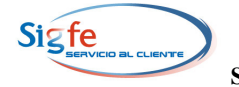

# **3. Operación de la funcionalidad**

**3.1.** SIGFE asumirá automáticamente la incorporación de los cheques girados en la Nómina "Pago Seguro de Cheques" al aprobar un Documento de Tesorería en el cual se ha seleccionado una Cuenta Bancaria que tenga asociada la propiedad "Pago Seguro de Cheques" y el medio de pago "Cheque" o "Cheque Manual". Cuando el medio de pago seleccionado es "Cheque" además debe haber efectuado el proceso de impresión.

#### **4. Procedimiento para Generación de la Nómina Pago Seguro de Cheques**

**4.1** En la página de inicio de SIGFE seleccionar el Componente Tesorería, opción generar "Nómina Pago Seguro de Cheques"

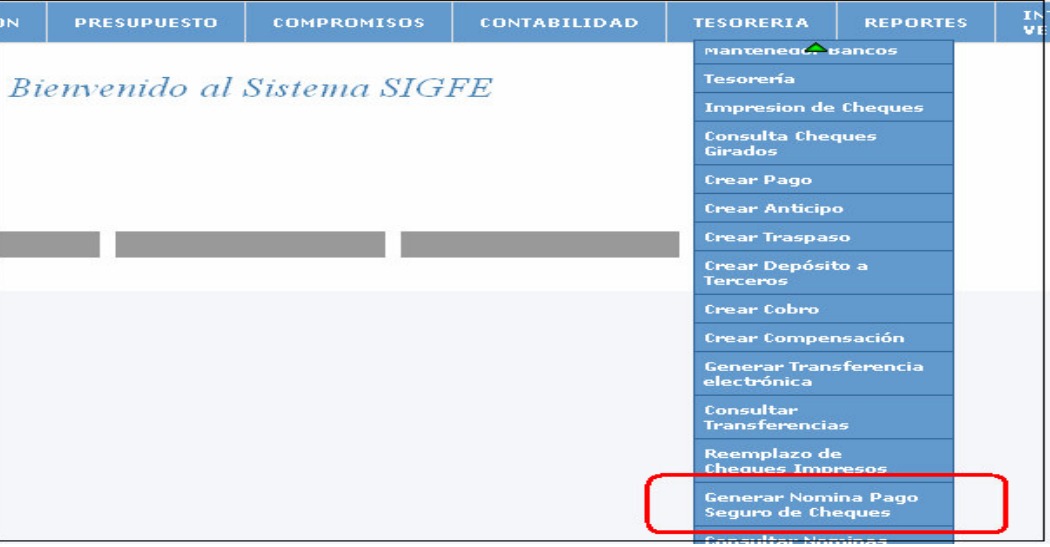

**4.2** Se despliega la pantalla ""Generación de Nómina Pago Seguro de Cheques". Debe seleccionarse el Banco y la Cuenta Corriente para la cual se generará la Nómina y seleccionar el botón "Filtrar".

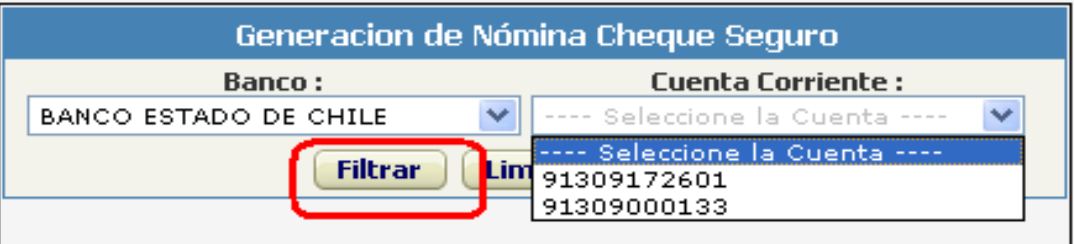

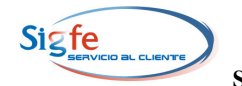

**4.3** Al accionar el botón "Filtrar" se despliega el listado de cheques de cheques impresos, manuales y anulados de la Cuenta Corriente seleccionada, con los datos de N° de Cheque, Estado, Fecha, RUT, nombre y monto y un resumen que indica la cantidad de cheques y monto acumulado por cada Estado y Total. Además se activan los campos "Nombre Emisor" y "Glosa del Archivo" para ser completados por el usuario. Para emitir el archivo que será enviado al Banco debe seleccionarse el botón "Generar Archivo".

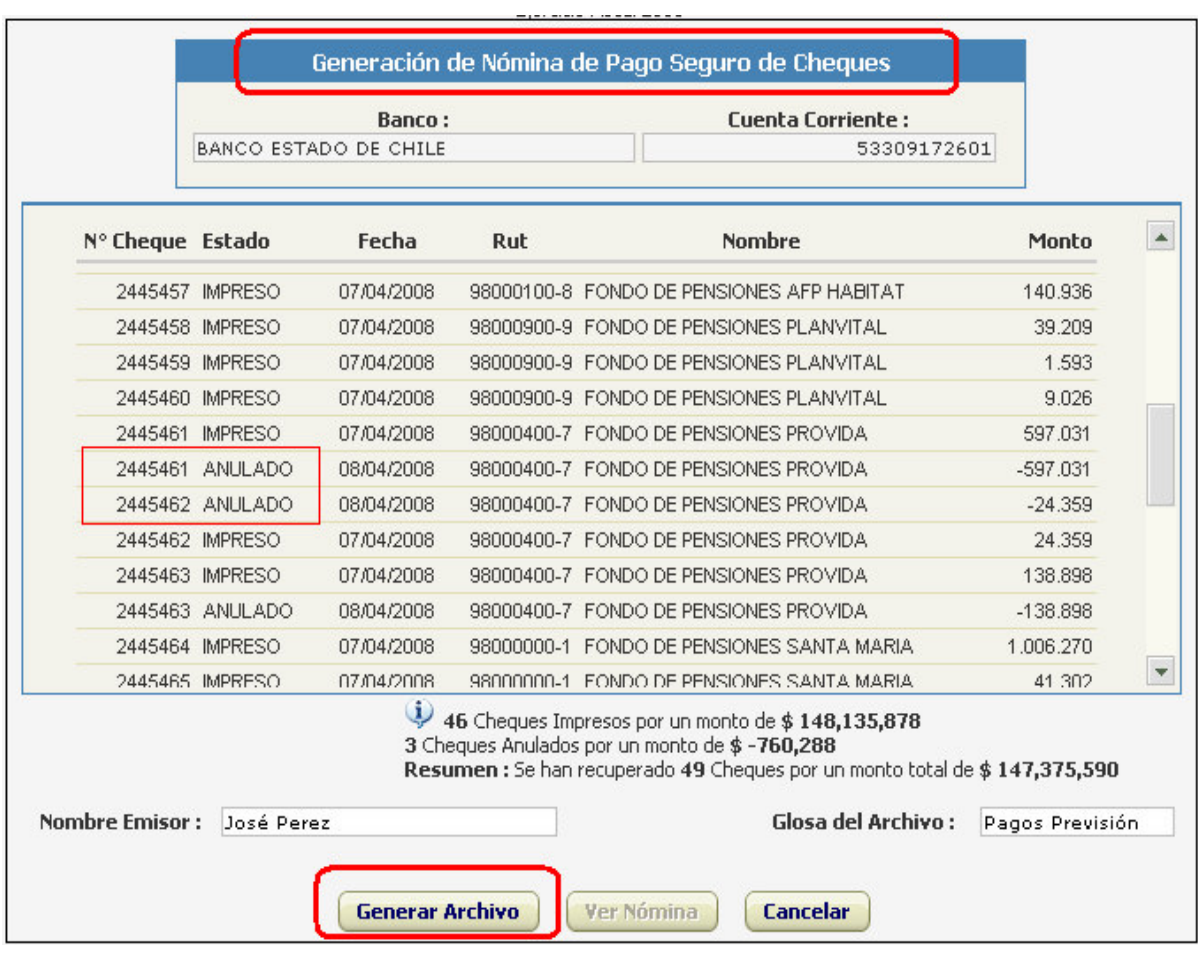

**4.4** Al seleccionar el botón "Generar Archivo" el sistema despliega una pantalla que permite guardar el archivo en el equipo computacional del usuario, además entrega el siguiente mensaje "La transmisión del archivo al Banco es de exclusiva responsabilidad institucional".

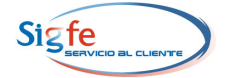

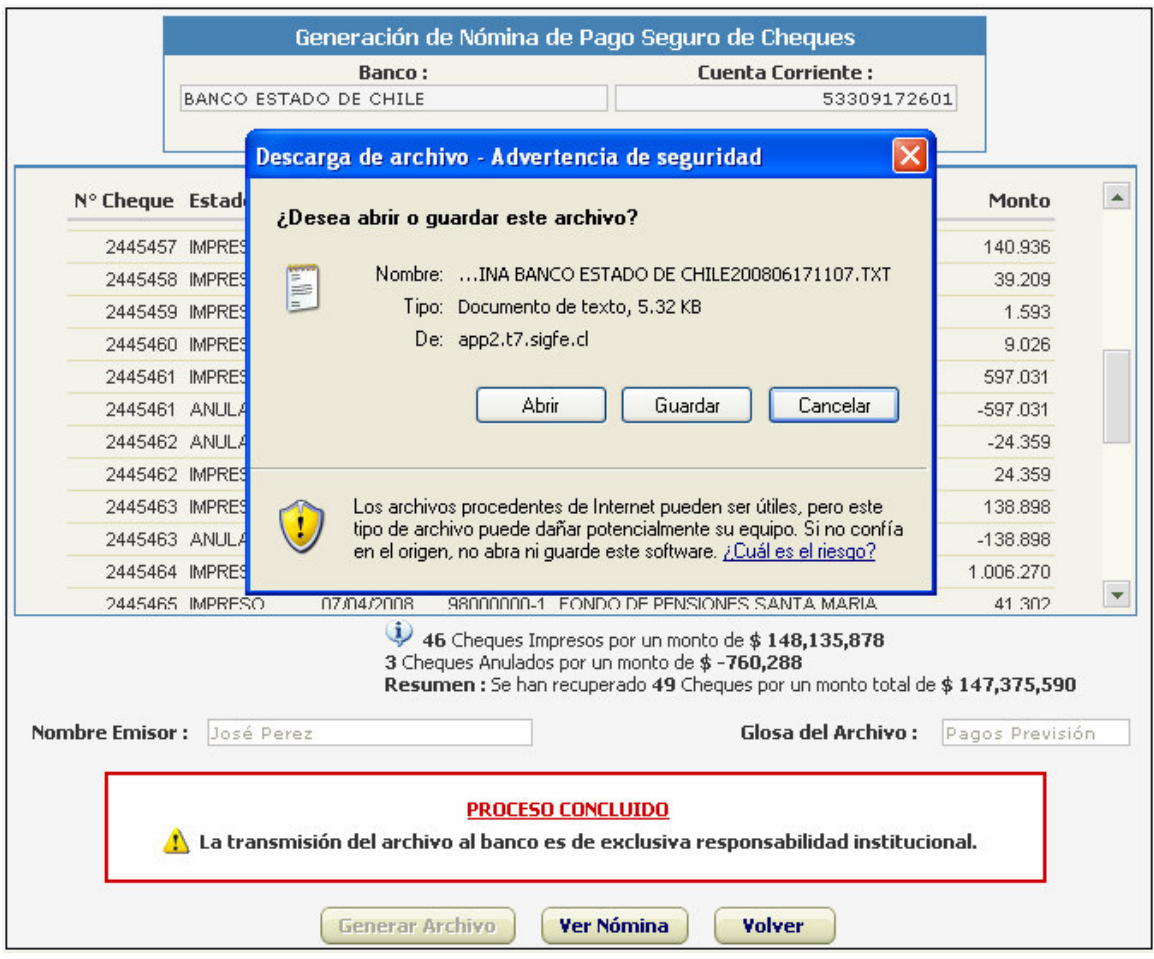

# **5. Consulta de Nóminas Pago Seguro de Cheques**

**5.1** Para consultar las Nóminas Pago Seguro de Cheques que han sido generadas, debe seleccionar el Componente Tesorería, opción "Consultar Nóminas Generadas Pago seguro de Cheques".

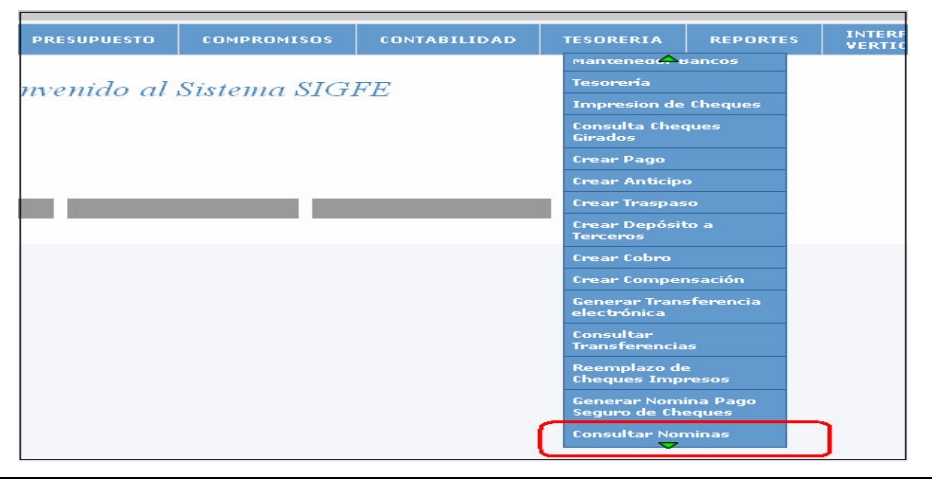

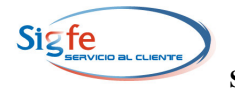

**5.2** Al seleccionar la opción "Consultar Nóminas Generadas Pago seguro de Cheques" se despliega la pantalla "Consulta de Nóminas Cheque Seguro", debe seleccionarse el Banco y la Cuenta Corriente para la cual se generará la Consulta luego de lo cual se activará el campo "Fechas", que permite seleccionar un período para la consulta y seleccionar el botón "Filtrar".

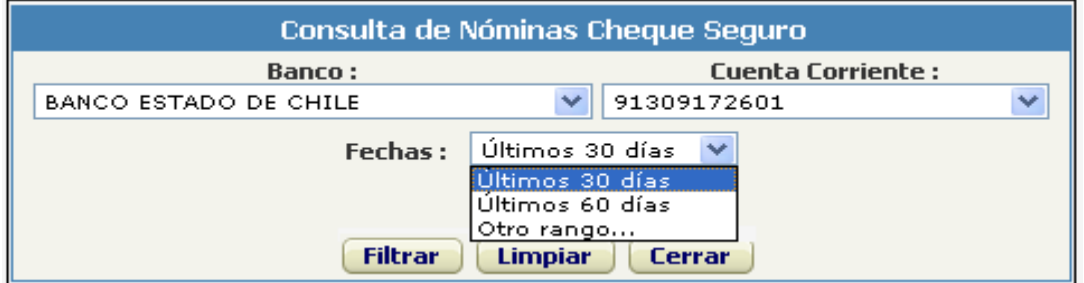

**5.3** Al seleccionar la opción "Otro rango" en la lista de selección del campo "Fechas" se activan dos campos destinados a registrar la fecha de inicio y término del período que desea consultar. Para activar la consulta debe seleccionar el botón "Filtrar".

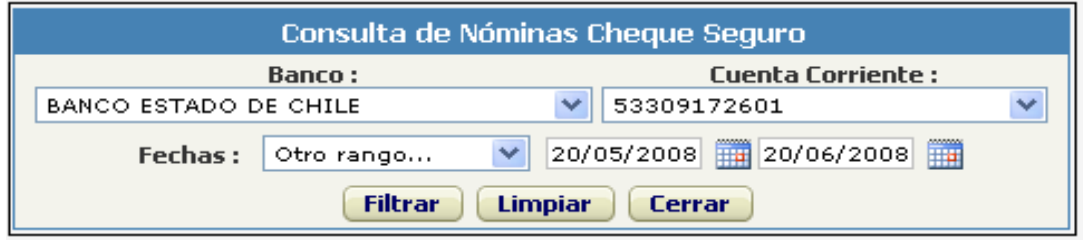

**5.4** Al seleccionar el botón "Filtrar" se despliega el listado de archivos que se han generado en el período de la consulta. Debe seleccionar el link en el nombre del Archivo y se desplegará la Nómina que desea revisar.

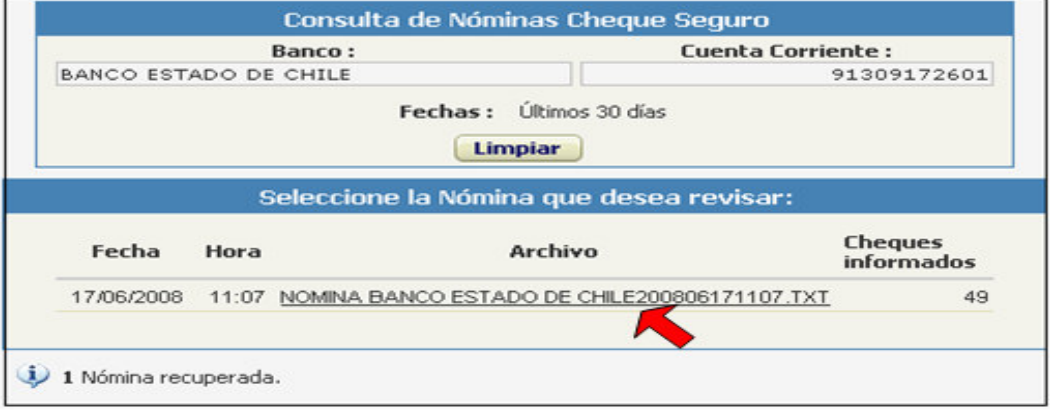

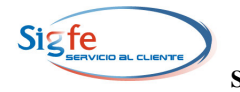

**5.5** Al seleccionar el link en el nombre del Archivo, se despliega el reporte "Nómina Generada de Pago Seguro de Cheques", que contiene el listado de cheques girados y anulados con los datos de N° de Cheque, Tipo de Cheque, Estado, Fecha, Código del Documento de Tesorería, RUT y Nombre del Beneficiario y Monto. Además contiene los datos del Banco y número de la Cuenta Corriente a la cual corresponden los cheques, la denominación del archivo generado por SIGFE, su fecha de creación, los datos ingresados por el usuario en los campos "Emisor" y "Glosa" y la cantidad de cheques informados y fecha del cheque mas antiguo. Este reporte tiene la opción de impresión.

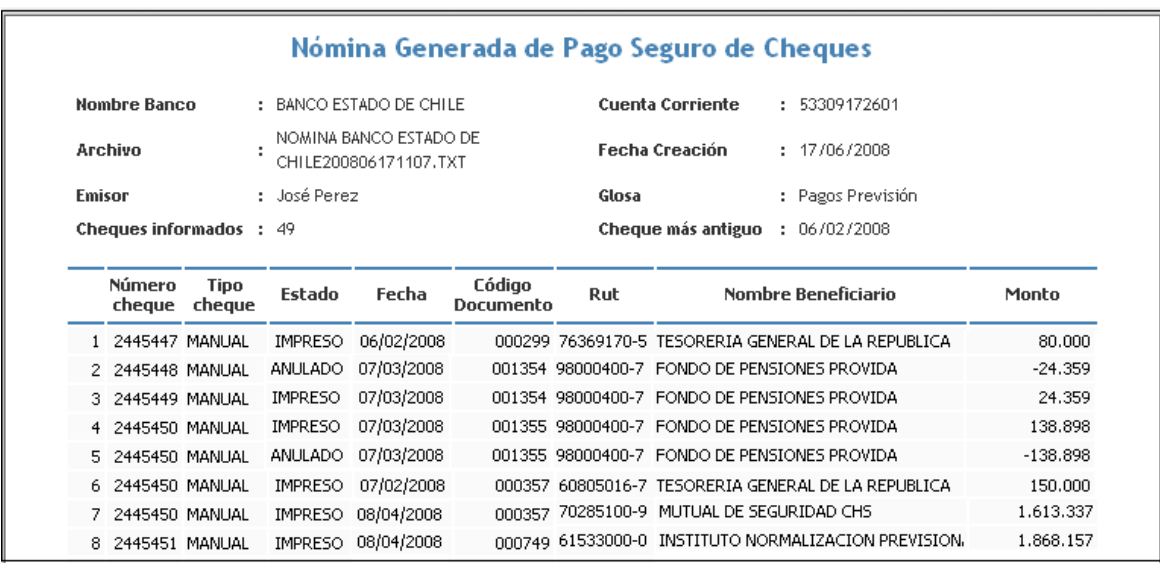

# **6. Efectos en el Reporte Consulta de Cheques Girados**

6.1 En el Componente Tesorería, al seleccionar la opción "Consulta Cheques Girados" se despliega la pantalla del mismo nombre, en la cual se ha incorporado una columna que contiene los datos de la fecha y hora de emisión de la Nómina "Pago Seguro de Cheques" en la cual han sido incorporados cada uno de los cheques.

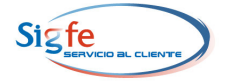

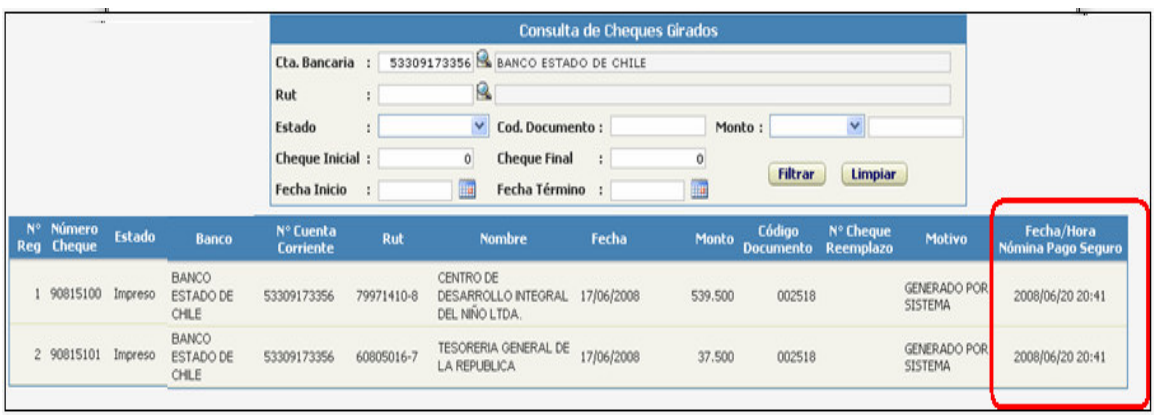

# **7. Transmisión de Archivo al BancoEstado**

- 7.1 El archivo con la Nómina "Pago Seguro de Cheques" generado por SIGFE, debe ser guardado en la aplicación TransferInternet, proporcionada por el BancoEstado, que debe ser instalada en el equipo computacional del usuario.
- 7.2 La Institución debe remitir al Banco el archivo con la Nómina "Pago Seguro de Cheques" a través de la página web de BancoEstado.

#### **8. Recomendaciones**

- **8.1.** Las opciones de menú relacionadas con Cheques automáticos operan en forma excluyente, esto es, si se está trabajando en generar la nómina de cheque seguro, no será posible imprimir cheques para dicha cuenta corriente hasta no finalizar el proceso.
- **8.2.** En atención a lo señalado en el punto 1.3 de la presente Guía de de Operación, respecto a que la primera nómina Nomina "Pago Seguro de Cheques" de una Cuenta Corriente, contendrá todos los cheques históricos, se recomienda a las instituciones no incluirla en el envío a BancoEstado y generarla antes de iniciar el proceso con los cheques que forman parte del convenio.